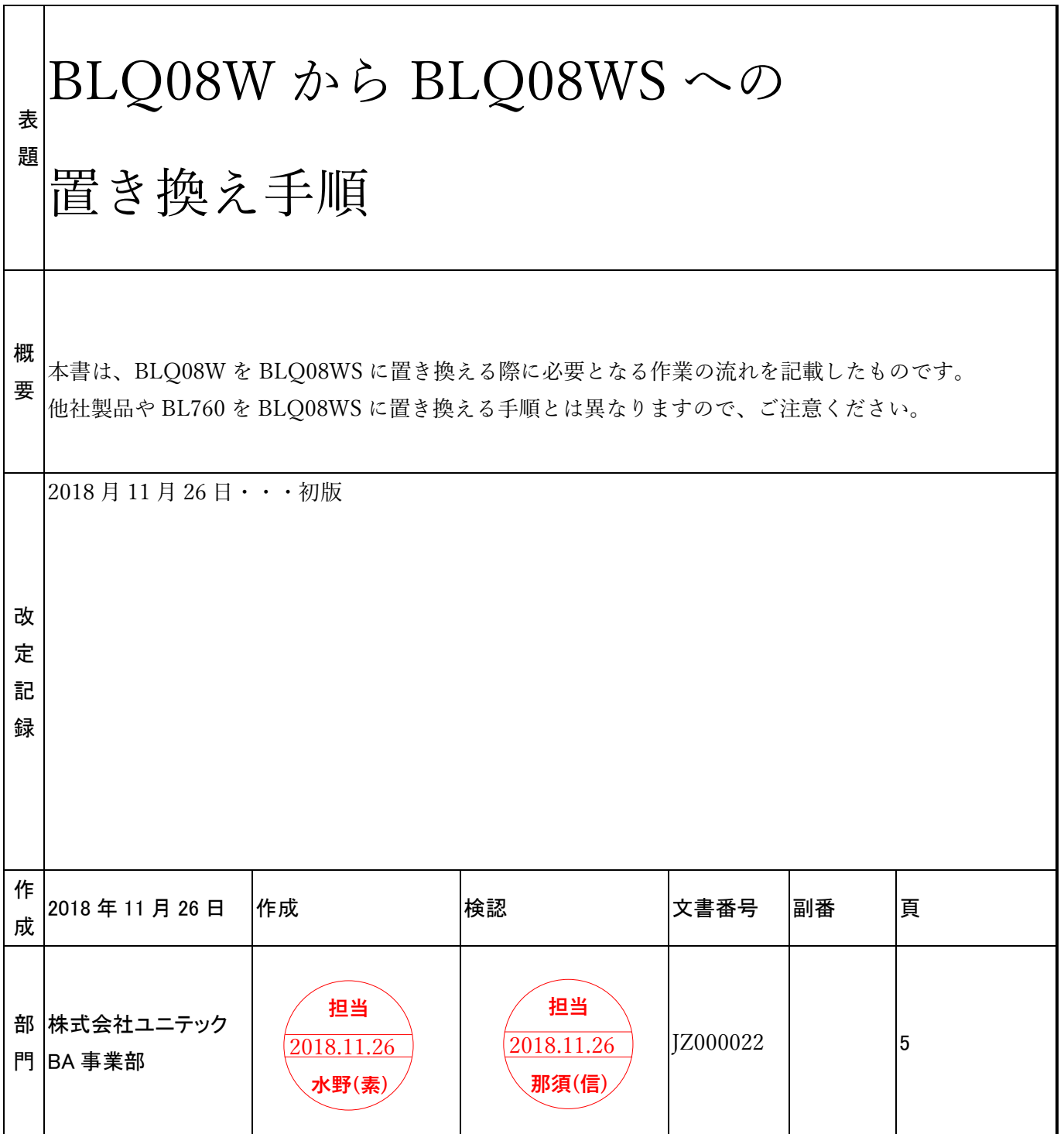

# 目次

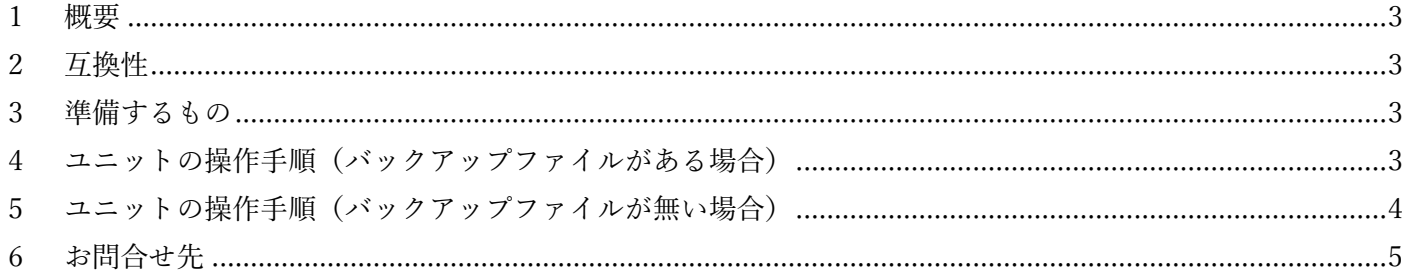

## <span id="page-2-0"></span>1 概要

本書では BLQ08W から BLQ08WS への移行手順の流れについて示したものです。

# <span id="page-2-1"></span>2 互換性

BLQ08W と BLQ08WS の互換性は以下のとおりです。

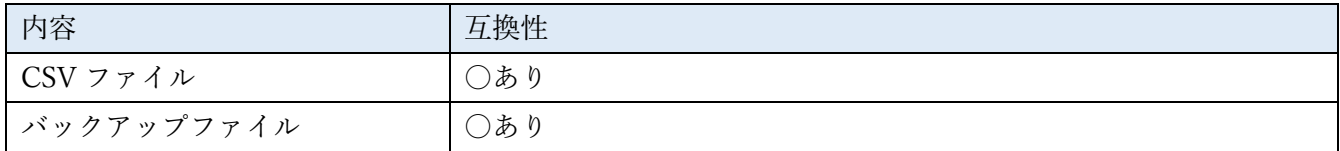

## <span id="page-2-2"></span>3 準備するもの

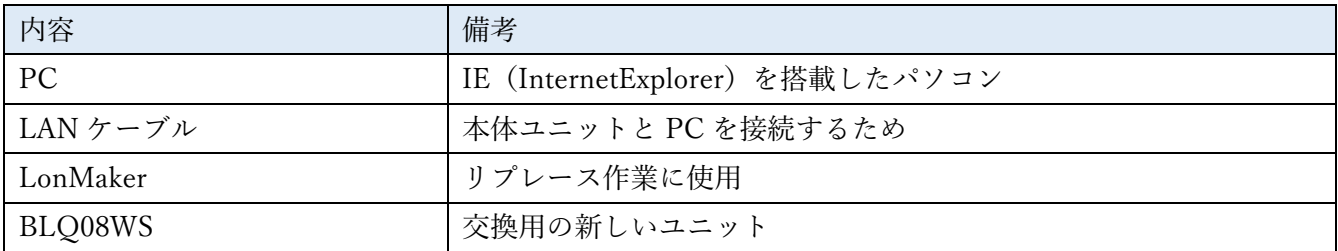

## <span id="page-2-3"></span>4 ユニットの操作手順(バックアップファイルがある場合)

移行手順は以下のとおりです。

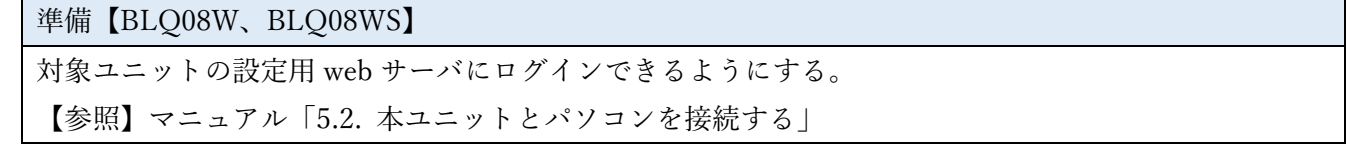

▼

バックアップファイルを準備する【BLQ08W】

あらかじめ、BLQ08W のバックアップファイルを準備しておく。

バックアップファイルが無い場合は、現場の BLQ08W にログインし取得する。

【参照】マニュアル「5.7.4. バックアップ・リストア画面」

▼

#### 機器を停止する【BLQ08WS】

【参照】マニュアル「5.7.3. 停止・再開画面」

▼

リストアする【BLQ08WS】

BLQ08W のバックアップファイルを BLQ08WS で復元する。

【参照】マニュアル「5.7.4. バックアップ・リストア画面」

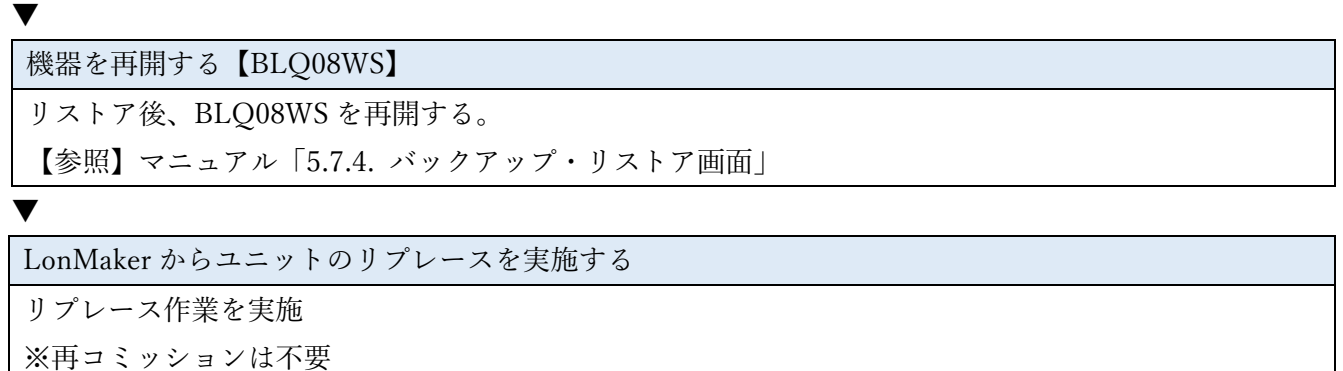

## <span id="page-3-0"></span>5 ユニットの操作手順(バックアップファイルが無い場合)

移行手順は以下のとおりです。

準備

対象ユニットの設定用 web サーバにログインできるようにする。

【参照】マニュアル「5.7.4. バックアップ・リストア画面」

▼

BLQ08W からユニット設定用の CSV ファイルを取得する

【参照】マニュアル「5.7.6. 接続先ノード情報画面」 「5.8. CSV ファイル」

▼

BLQ08W の ProgramID を確認する

【参照】マニュアル「5.6.10. ProgramID 設定画面」

▼

BLQ08WS に CSV ファイルをリストアする

【参照】マニュアル「5.8. CSV ファイル」

▼

BLQ08WS の ProgramID を BLQ08W と同じ値にする

【参照】マニュアル「5.6.10. ProgramID 設定画面」

#### ▼

LonMaker からユニットのリプレースを実施する

リプレース作業を実施

※再コミッションは不要

以上

## <span id="page-4-0"></span>6 お問合せ先

本製品は、株式会社ユニテックまでお問い合わせいただけますようお願い申し上げます。

#### 対応時間帯

月曜日~金曜日(祝祭日、2 月 19 日、および夏季、年末年始など当社の休日は除く)  $9:00 \sim 12:00$  13:00 $\sim$ 17:00 株式会社ユニテック サポート窓口 〒493-0006 愛知県一宮市木曽川町内割田一の通り 24 番地

#### E-MAIL によるお問い合わせ

必要事項を記載し、お問い合わせください。

メールアドレス:sales@uni-tec.co.jp

#### 電話によるお問い合わせ

電話番号:0586-87-7819

- ・正確な情報を伝達し合うため、E メールをご利用いただけますようお願いいたします。
- ・技術的なお問い合わせは、電話での対応をお断りすることがありますので、ご了承ください。

#### FAX によるお問い合わせ

必要事項を記入し、お問い合わせください。 FAX 番号:0586-87-7815

### BL760 に関する情報につきまして

最新情報などは以下の URL からご確認ください。 【URL】<https://www.uni-tec.co.jp/>

【商標について】

- MELSEC、MELSEC-Q は、三菱電機株式会社の登録商標です。
- BACnet は American Society of Heating, Refrigerating and Air-Conditioning Engineers (ASHRAE)の登録商標です。
- Windows、Windows 8.1、Internet Explorer は、米国およびその他の国々での Microsoft 社の登録商標です。
- その他の社名、サービス名、システム名、製品名は、それぞれの会社・組織の商標ま たは登録商標です。